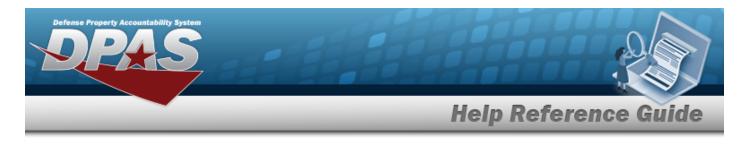

# Assign Assets to a Maintenance Schedule

# **Overview**

The Assign Assets to MAINT SCHEDULE pop-up window allows searching for a single asset or a range of assets.

# Navigation

DPAS Modules > Various Procedural Steps >  $\bigcirc$  > Assign Assets to Maint Schedule pop-up window

### **Procedures**

### Assign Assets to a Maintenance Schedule

One or more of the Search Criteria fields can be entered to isolate the results. By default, all

results are displayed. Selecting at any point of this procedure returns all fields to the default "All" setting.

Selecting at any point of this procedure removes all revisions and closes the page. **Bold** numbered steps are required.

1. Select <sup>Q</sup>. The **Assign Assets to MAINT SCHEDULE** pop-up window appears.

1

| Search          | Criteria  |   |                   |    |    |
|-----------------|-----------|---|-------------------|----|----|
| Asset Id        |           |   | Asset UIC         | IA | •] |
| iite Id         | FUNC-2    | • | Serial Nbr        |    |    |
| Aaint Activity  | BROOKS MA | • | Equipment Pool Id |    |    |
| Hock Nbr        |           |   | Cage Cd           |    |    |
| tem Description |           |   | LIN/TAMON         | [  |    |
| Aaint Group Id  |           |   | Secondary Serial  | [  |    |

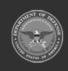

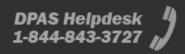

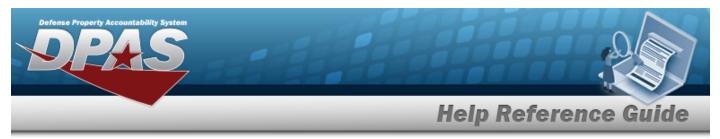

2. In the Search Criteria grid, narrow the results by entering one or more of the following optional fields.

| Available   | Selected   |           |            |                   |             |           |              |          |          |  |  |
|-------------|------------|-----------|------------|-------------------|-------------|-----------|--------------|----------|----------|--|--|
| ≁ Options - |            |           |            |                   |             |           |              |          |          |  |  |
| -           | Asset Id i | Stock N I | Serial N I | Item Desi         | Asset UIC : | Maint Gr! | Maint Ac!    | Equipme! | Util Mea |  |  |
|             | BROOKS     | 89688968  | 97431346   | M AND U<br>ASSETS | BROOKS      | BA        | BROOKS<br>MA | 68       | м        |  |  |
| H (         | 1 -        | () H      |            |                   |             |           |              |          |          |  |  |

4. Click to select the ASSET ID. The ASSET ID is selected and Z appears.

Select Select Assets . The **Asset Assignment to Maintenance Schedule** pop-up window closes and the selected ASSET ID appears in the previous screen in the Search Results grid.

### 5.

3.

### OR

Select the Selected Tab. The selected ASSET ID appears for verification.

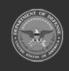

2

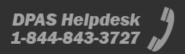

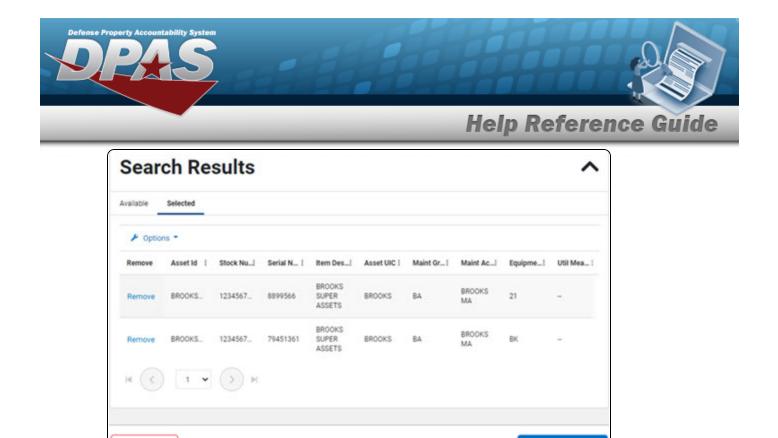

A. Select the Remove hyperlink. The ASSET ID is removed from the Selected Search Results grid.

✓ Select Assets

6. Select Select Assets . The **Asset Assignment to Maintenance Schedule** pop-up window closes and the selected ASSET ID appears in the previous screen in the Search Results grid.

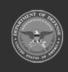

C Cancel

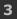